## Meet を活用した授業 の参加方法

目次

 $\text{Classroom}$ のアプリがホーム画面にある場合・・・・p2~p5 Classroom のアプリがホーム画面にない場合・・・・p6~p10

## ホーム画面に【Classroom】のアプリがあるとき

iPad を開いて、アカウントシートの【端末管理番号】を入力する。

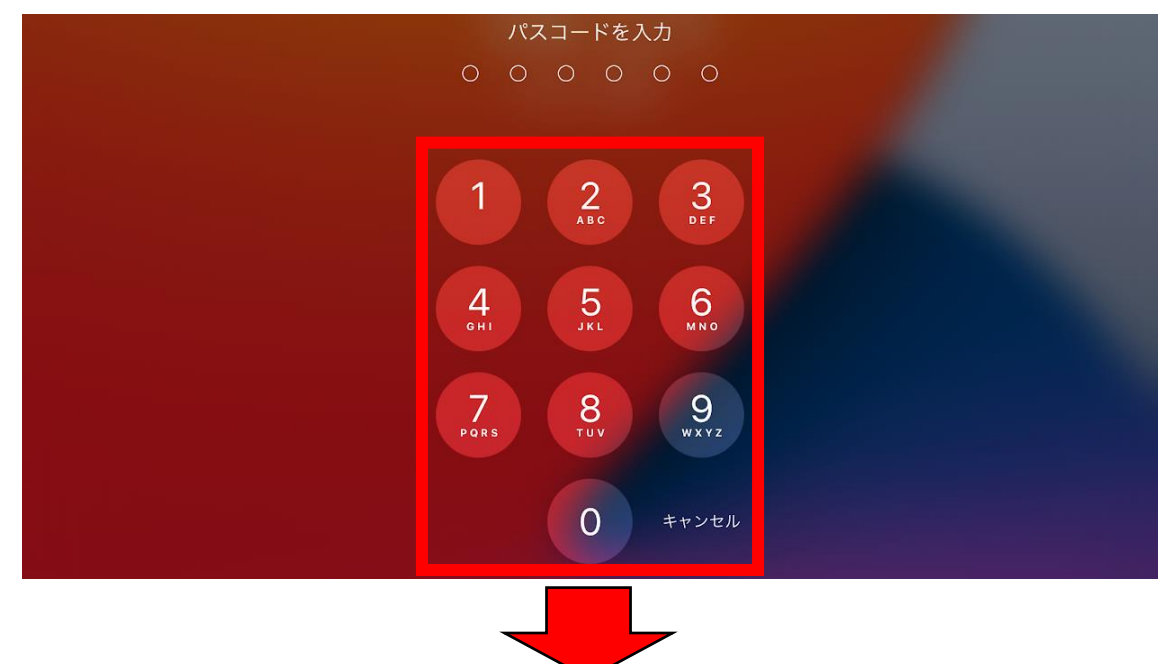

ホーム画面から【Classroom】をタップ。(※場所は異なる場合があります。)

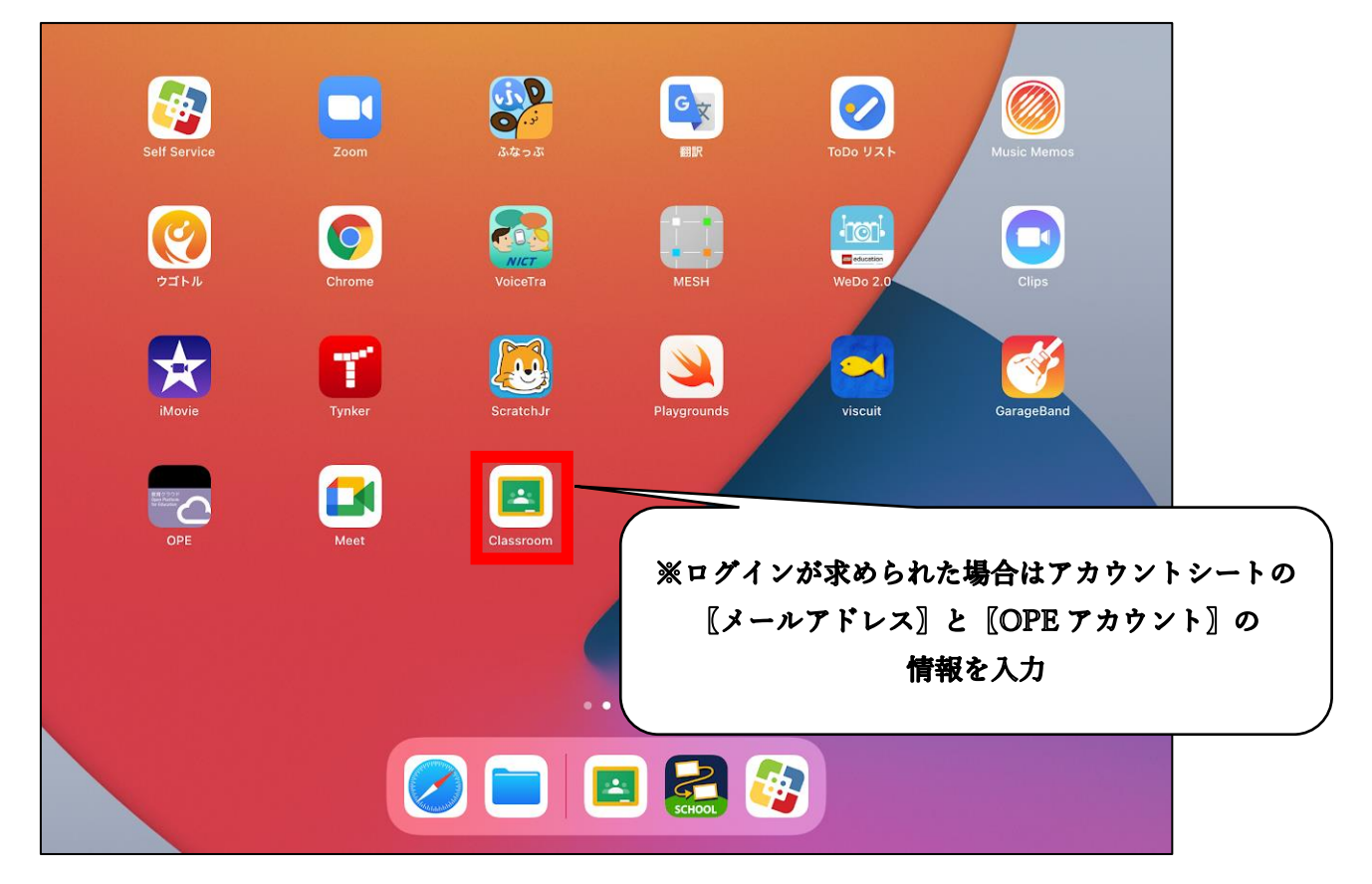

Meet で授業をおこなうクラスを選択。

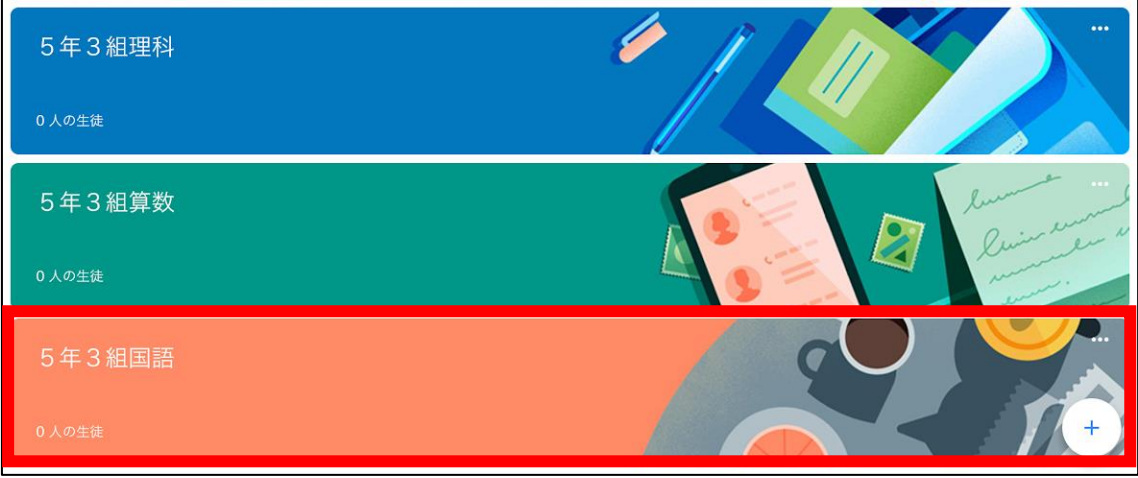

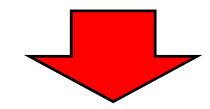

画面右上の【カメラマーク】をタップする。

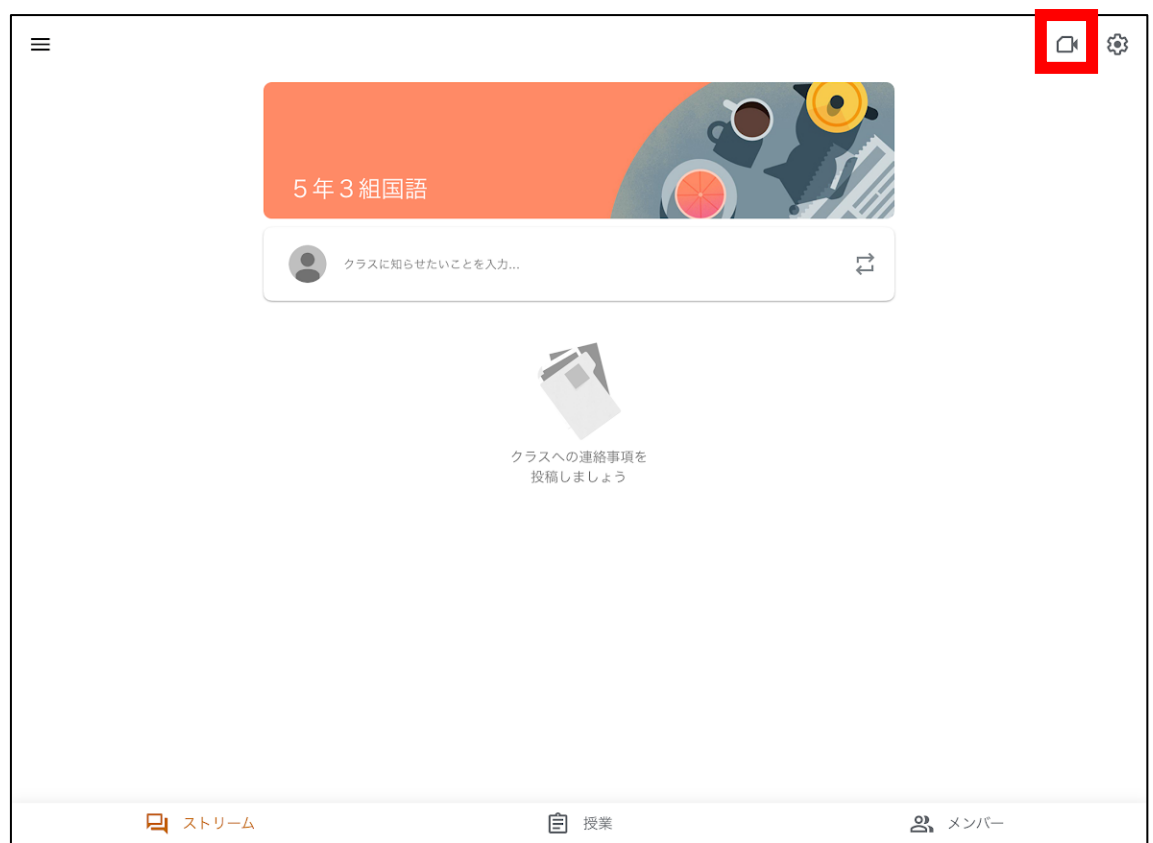

 画面が Meet のアプリに切り替わったら、画面中央の【マイクマーク】をタップして音 声をオフにする。

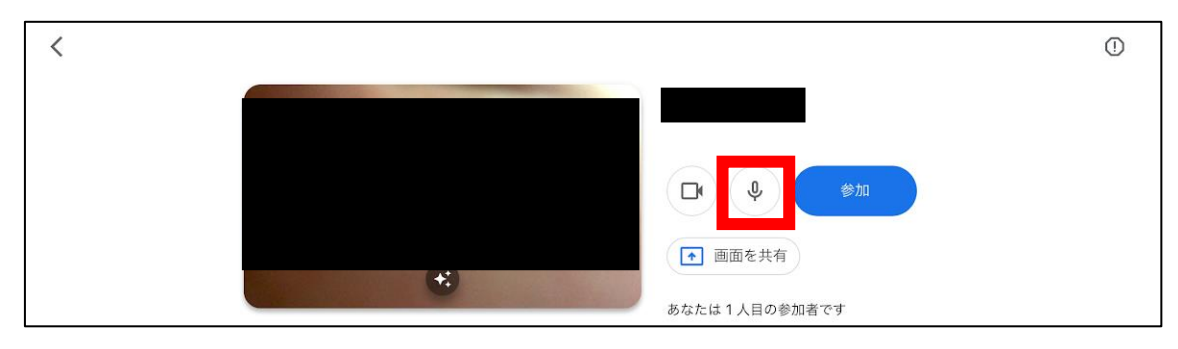

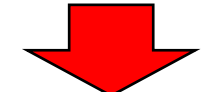

音声がオフになっていることを確認したら、【参加】をタップ。

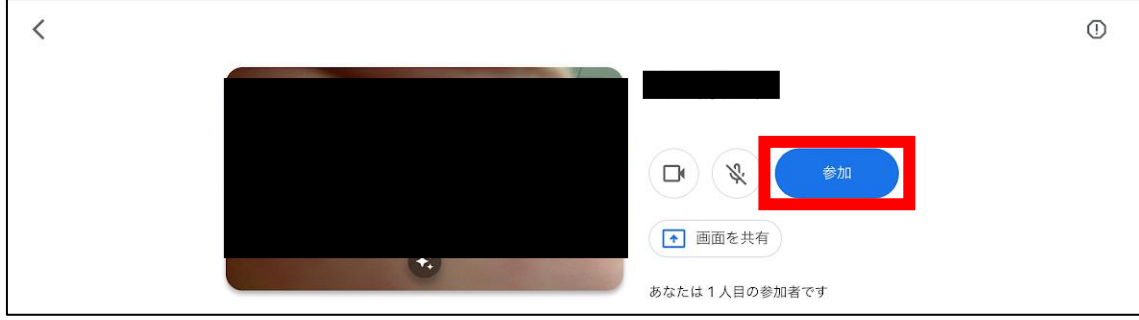

7 Meet での授業に参加できます。

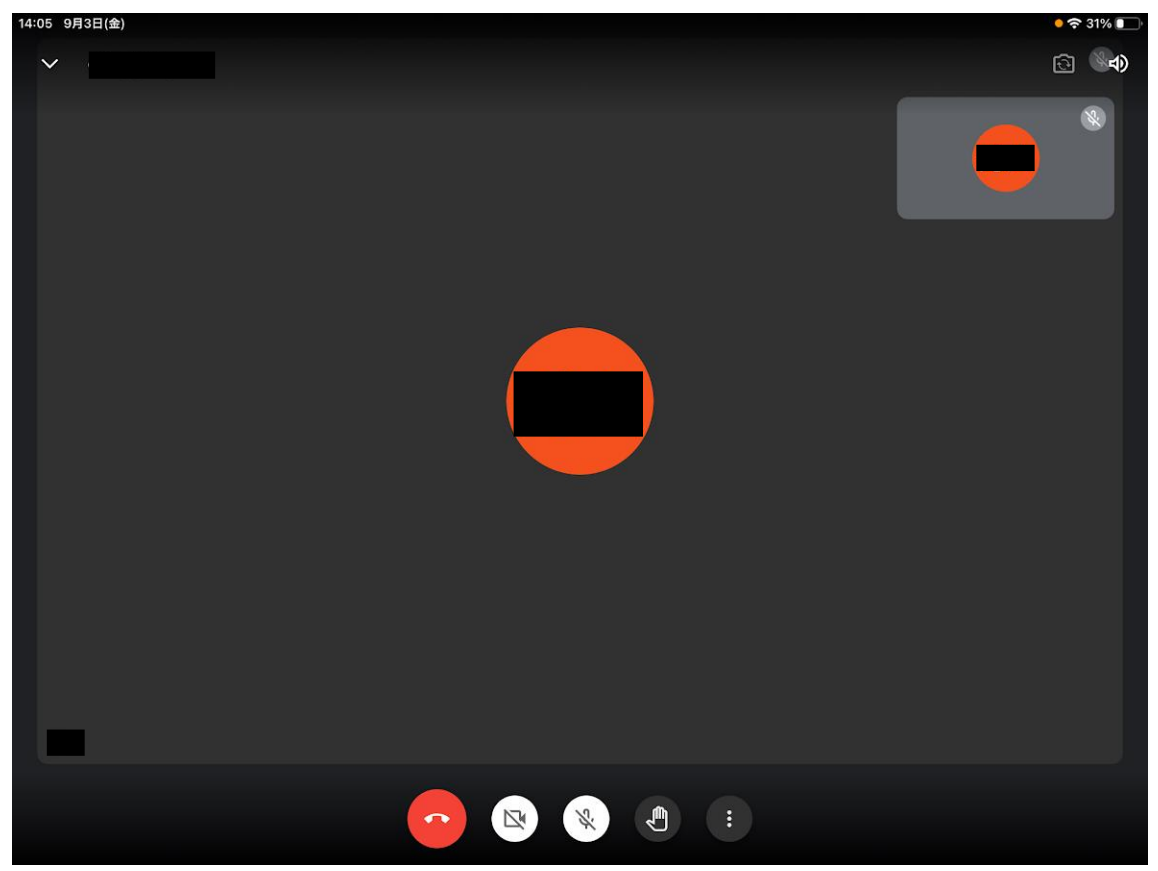

## ホーム画面に【Classroom】のアプリがない場合

① iPad を開いて、アカウントシートの【端末管理番号】を入力する。

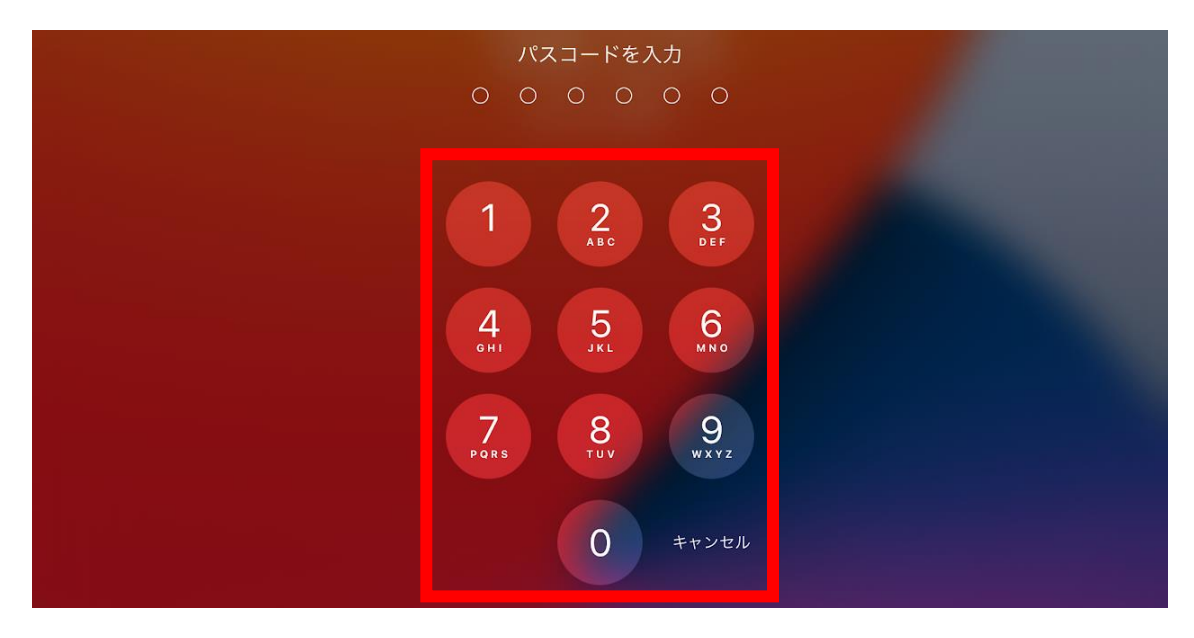

② ホーム画面から【OPE】のアプリを開く。 ※開かない場合は【カメラ】のアプリを開いてアカウントシートの QR コードを読み取

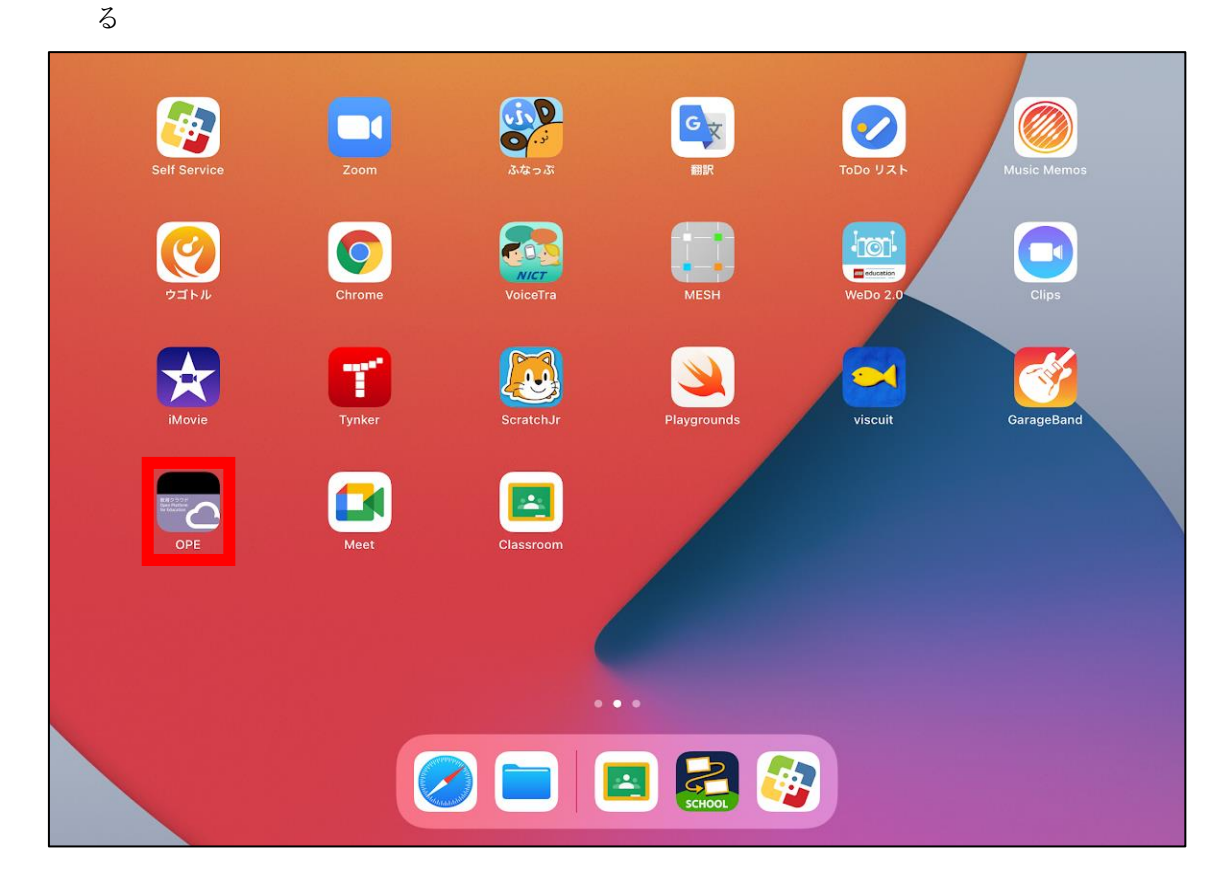

 カウントシートの【OPE アカウント】の情報を入力する。 学校名、学年、ID、パスワードが入力出来たら【ログイン】をタップ。

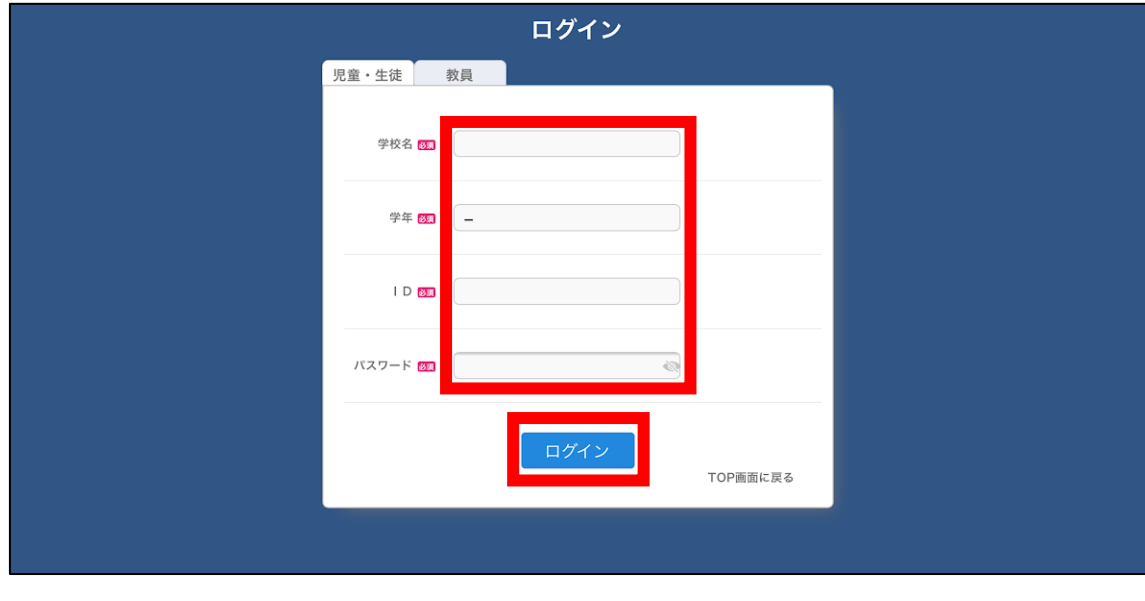

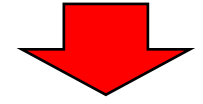

画面下部の【引き出し】をタップする。

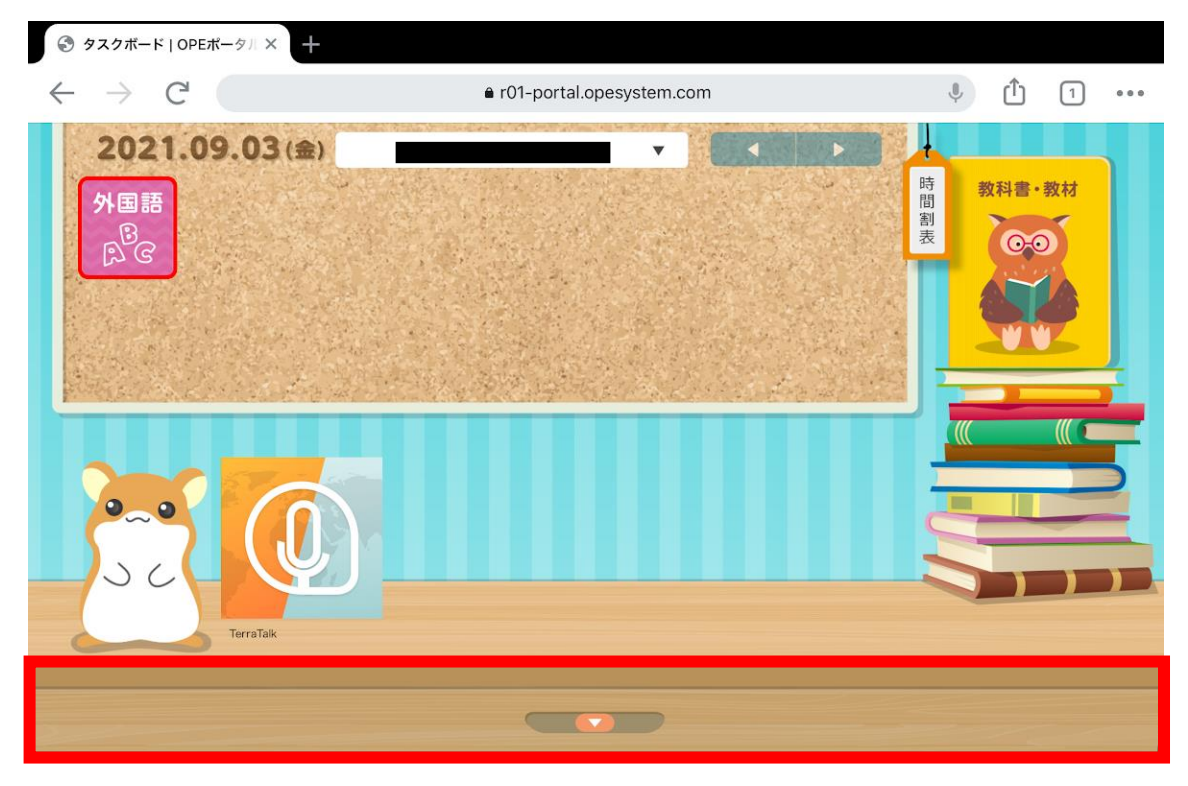

## 【Classroom】を選択する。

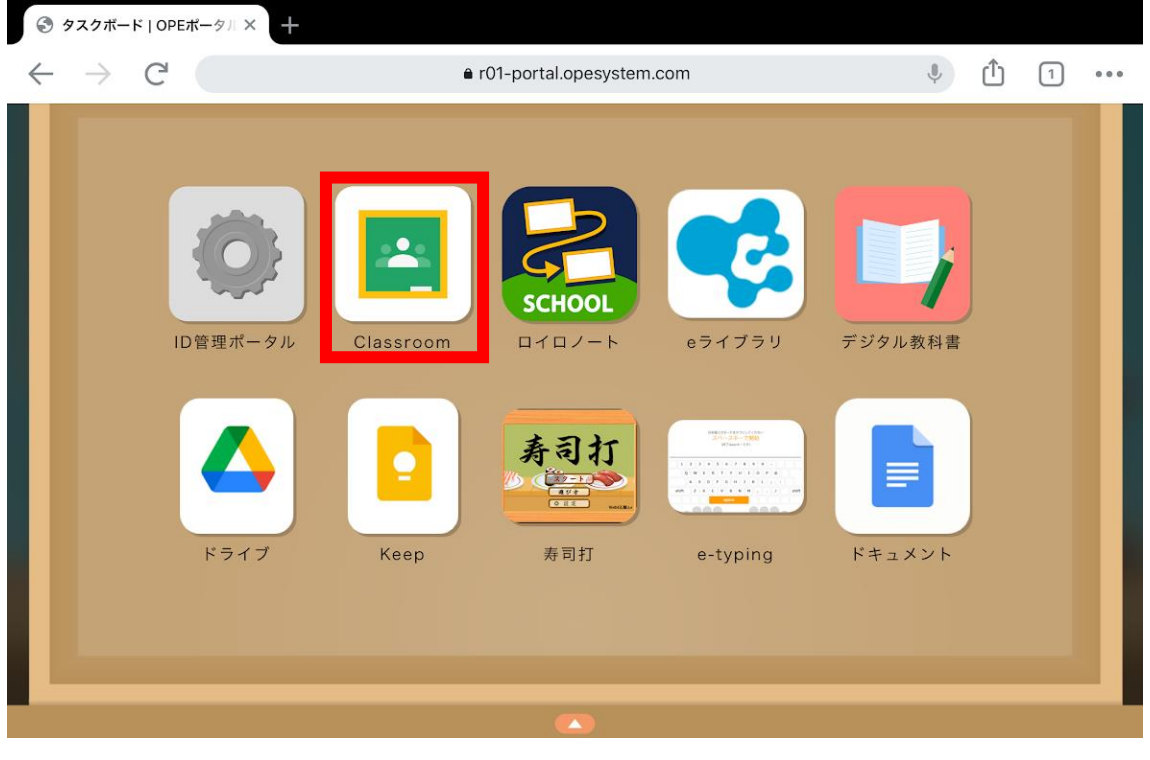

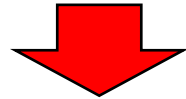

Meet で授業をおこなうクラスを選択。

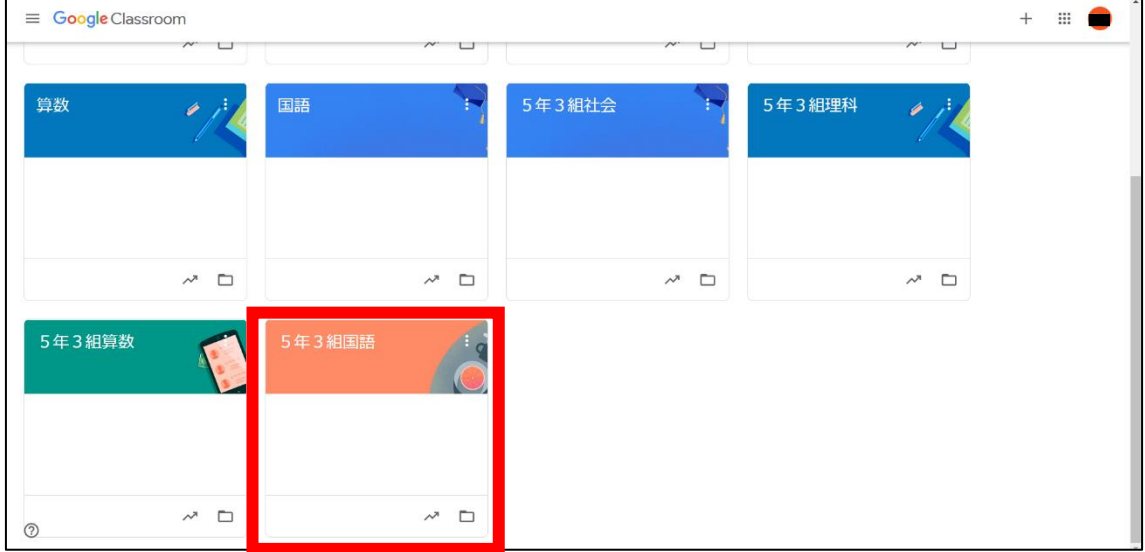

画面中央の【Meet のリンク】の URL をタップする。

![](_page_8_Picture_1.jpeg)

 画面が Meet のアプリに切り替わったら、画面中央の【マイクマーク】をタップして音 声をオフにする。

![](_page_8_Picture_56.jpeg)

![](_page_8_Picture_4.jpeg)

音声がオフになっていることを確認したら、【参加】をタップ。

![](_page_8_Picture_57.jpeg)

12) Meet での授業に参加できます。

![](_page_9_Picture_1.jpeg)